# **Institutional Intelligence Reports User Guide**

**Institutional Intelligence**

**March 2017**

# **Table of Contents**

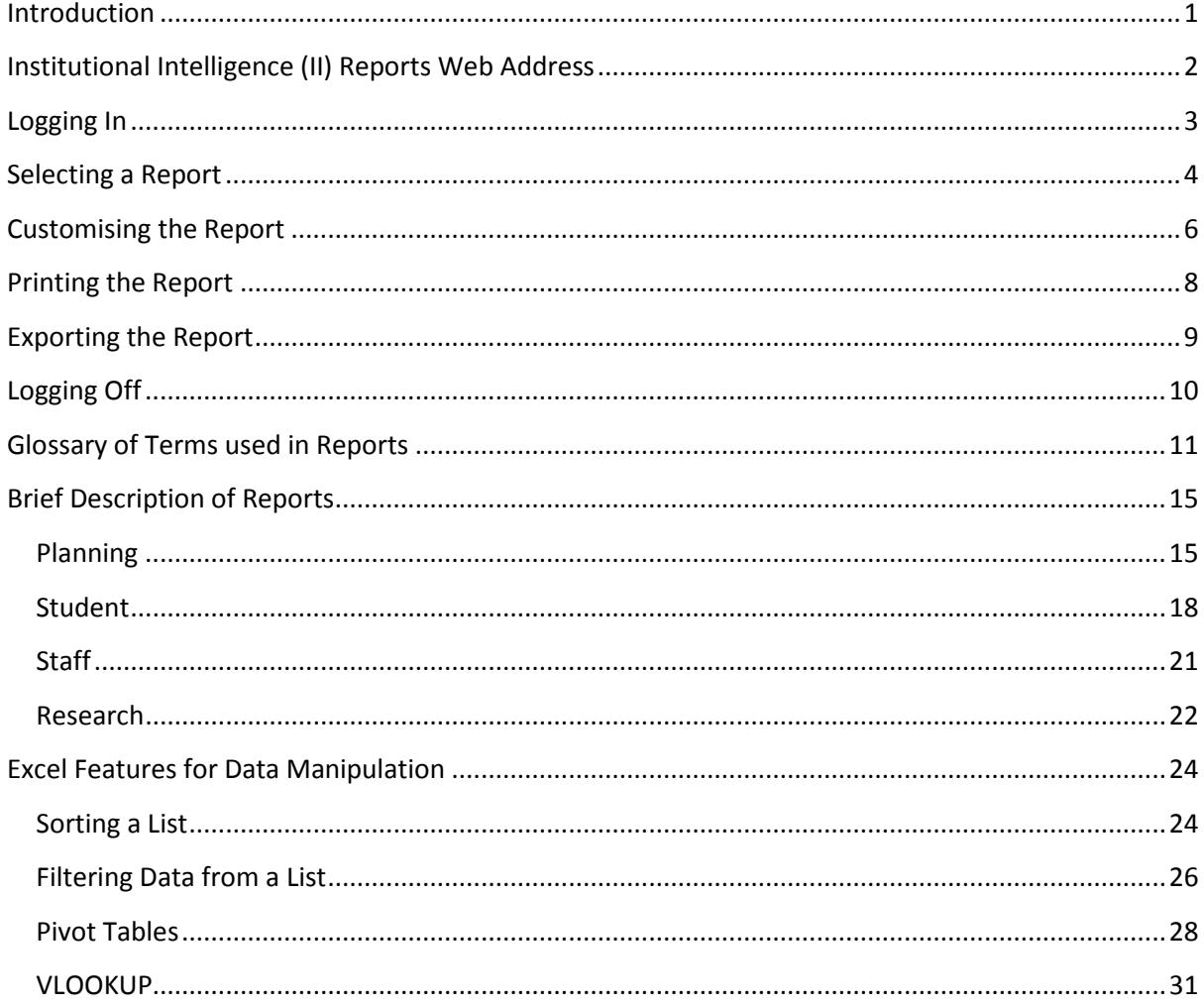

## **Introduction**

<span id="page-2-0"></span>Institutional Intelligence (II) is moving towards empowering users to generate their own MI reports through a self-help facility on the Institutional Intelligence web portal. It provides a single source of data for reporting (i.e. one version of the truth).

The web portal contains enrolment planning, student (admissions, headcount, graduations, module enrolments and student performance reports), staff and research reports.

This User Guide provides you with necessary information for using the web portal to access and customize reports as well as useful Excel features that can be used to manipulate data from the reports to further customise it. It also contains a glossary of terms used in the reports as well as a brief descriptions of the reports.

# **Institutional Intelligence (II) Reports Web Address**

<span id="page-3-0"></span>The II reports can be found at [https://ii.ukzn.ac.za.](https://ii.ukzn.ac.za/)

*Tip: Add this to your favourites for easy access in the future.*

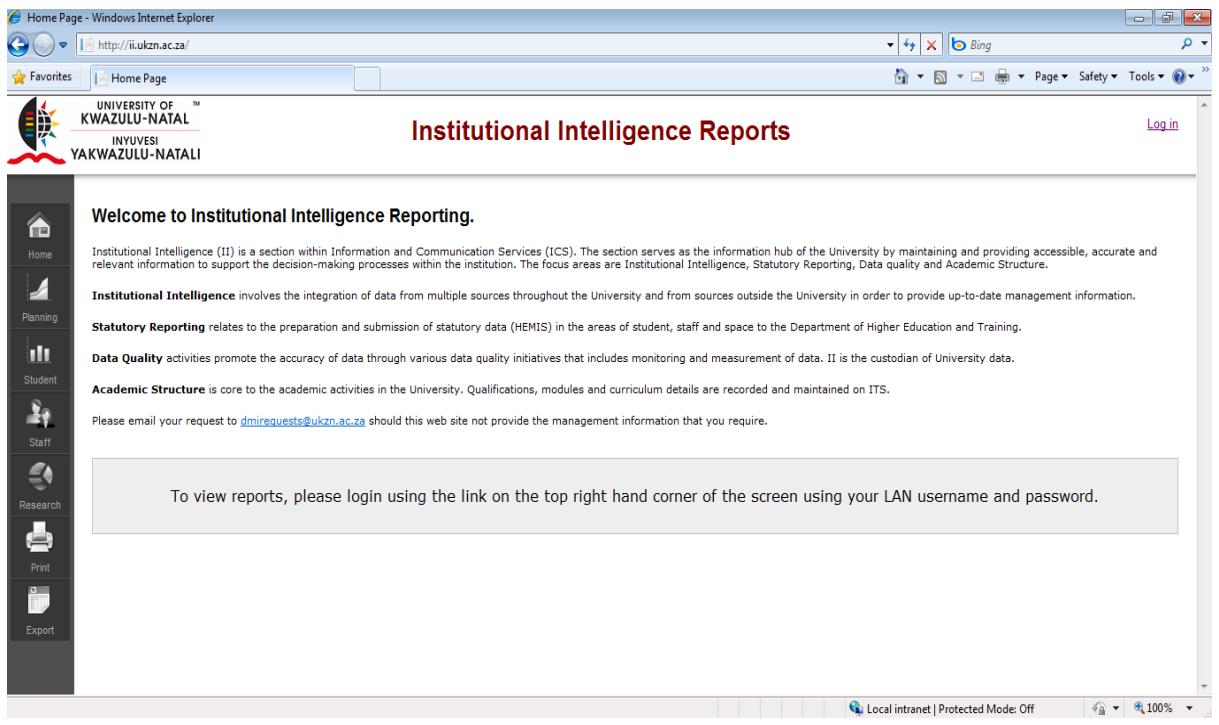

## **Logging In**

<span id="page-4-0"></span>Access to the II reports is restricted.

1. To view the reports, login by clicking on the 'Log in' link located on the top right corner of the screen.

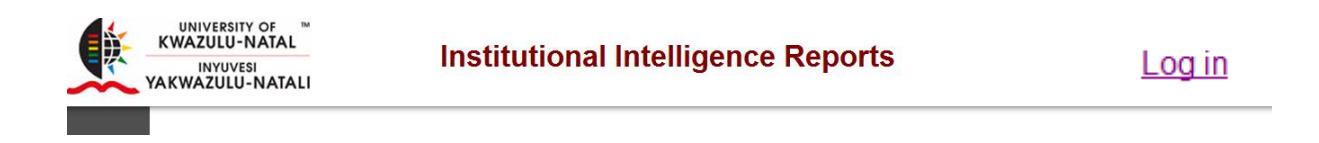

2. When the log in form appears, enter your LAN username and password and press 'Enter' or click the 'Log in' button

# Log In

# Use this form to enter your user name and password.

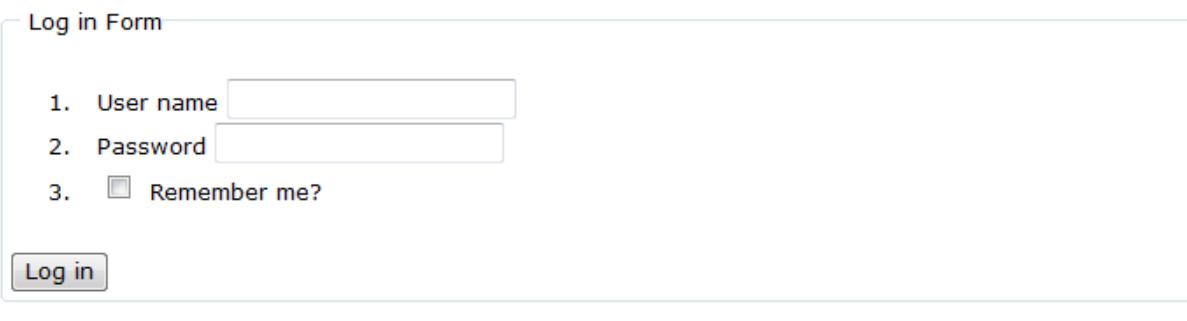

3. Once you are logged in, your username and staff number will appear on the top right corner of the screen.

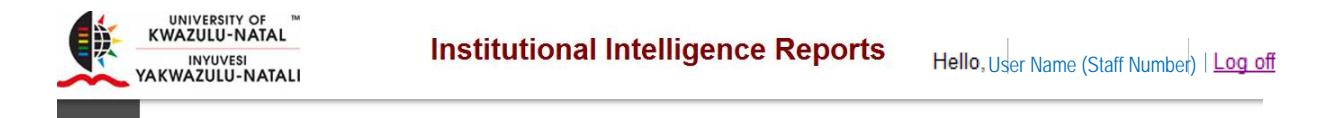

# **Selecting a Report**

<span id="page-5-0"></span>1. Click on the relevant category e.g. Student from the Menu on the left of the screen.

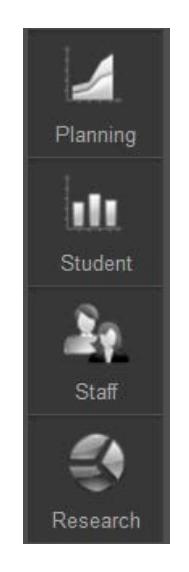

2. A sub menu for the category appears.

Scroll down the list if necessary and select a report by clicking on it.

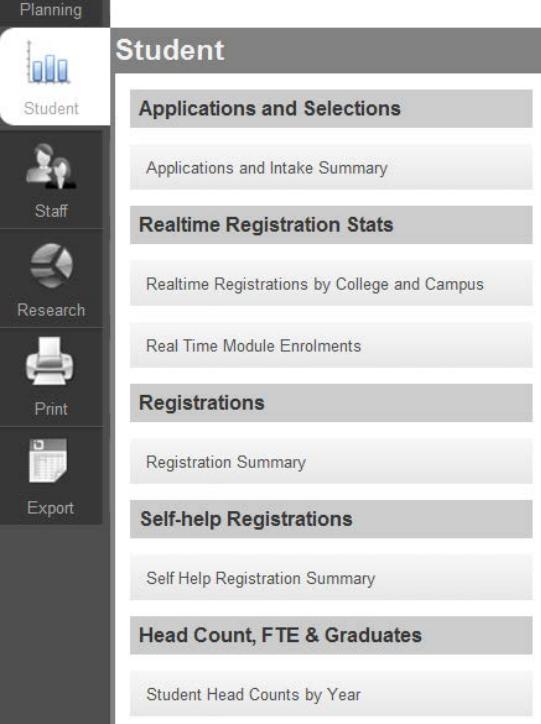

3. The report opens defaulting to a table of data.

# **Student Student Head Counts by Year**

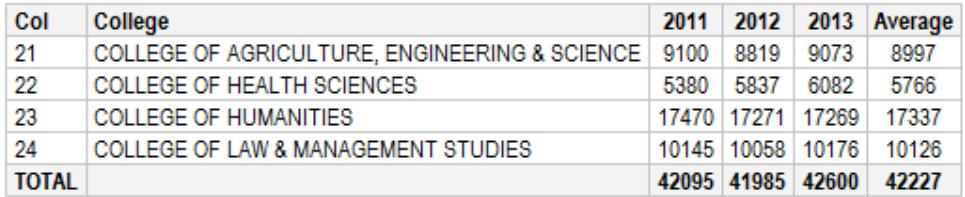

4. Below the table are notes. If the table is large you may need to scroll to the bottom to see the notes.

#### Note:

Data as at 2013-07-13 10:39:22 Next update scheduled for 2013-07-16 16:37 Enrolments are based on students registered for a primary qualification at census date. CONDITIONS: (College = 21) (Qual Group: All Undergraduates)

The notes contain important information such as:

- The date when the data was extracted
- The date for the next update
- Criteria used in the report.
- Definitions of terms used in the report
- The filters selected for the reports are displayed in red as 'Conditions'. More about filters in 'Customising the Report '.

When using data from an II report in another report, include the notes to prevent incorrect interpretation of the figures.

## **Customising the Report**

<span id="page-7-0"></span>If the default report does not meet your requirements you will need to customise the report.

1. To customise the report, click on filter options above the report on the top right corner.

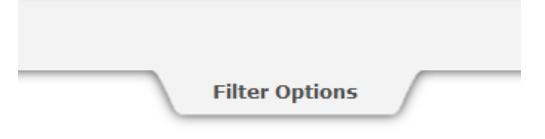

2. The filter options tab opens displaying multiple variables in the form of drop down lists and check boxes which you can use to customise the reports

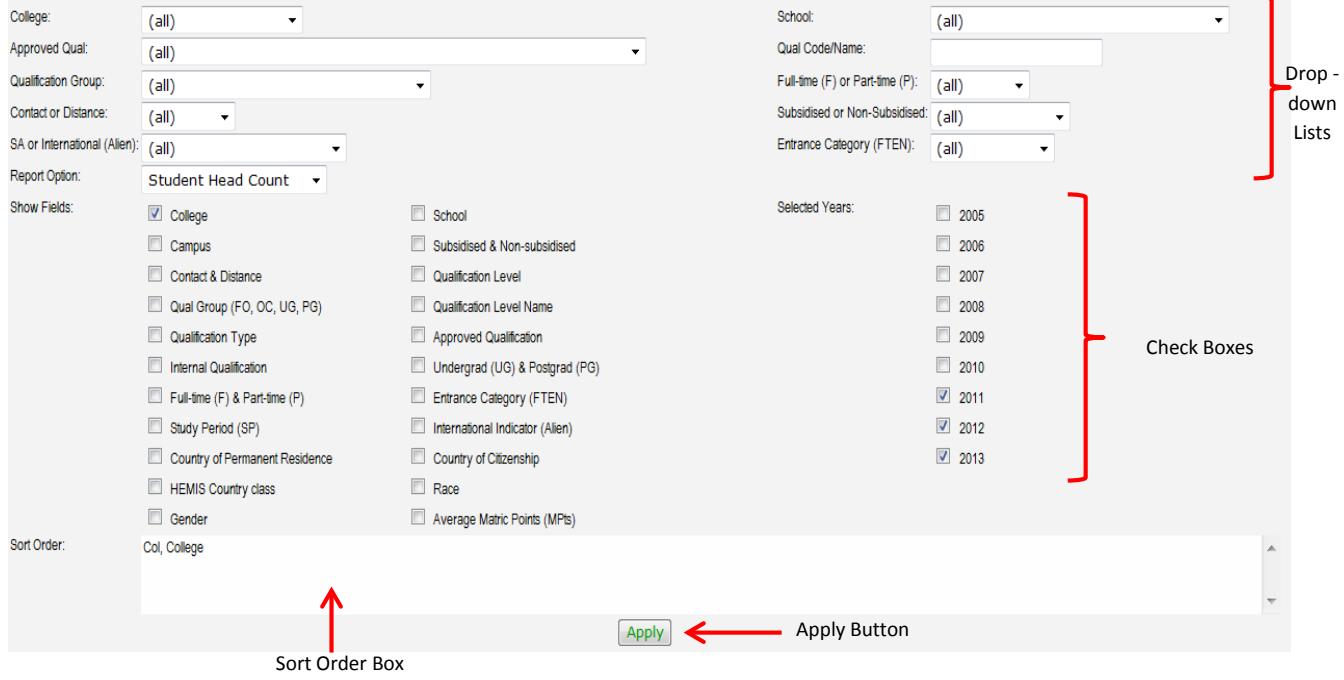

#### **Using the Filter Options**

#### **Drop down list:**

- Select an option from a drop down list to filter the report by this option i.e. display data only for that option e.g. selecting College of Humanities from the College drop down list.
- Selections can be made from more than one drop down list e.g. College of Humanities from the College drop down list and School of Education from the School drop down list.

#### **Check box:**

- The check boxes selected are displayed as columns in the report.
- Click on an unticked check box to display this variables in the report e.g. race.
- Click on a ticked checkbox to remove a variable from the report e.g. school
- The variables will appear as columns in the report in the order in which they are selected.
- The order in which the check boxes are selected is displayed in the Sort Order box. Select and deselect the check boxes to get the required sort order for your report.
- 3. As the selections are made, the report updates accordingly. Should this not happen, however, click on the 'Apply Button'.
- 4. Click on 'Hide Filter Options' to hide the filter tab once you have customised your report.

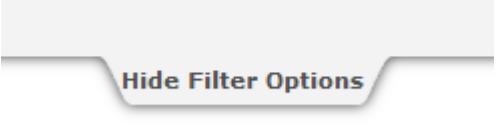

# **Printing the Report**

<span id="page-9-0"></span>Once the report is displaying the information you require, you may want to print it

1. To print the report click on 'Pint' on the Menu on the left of the screen.

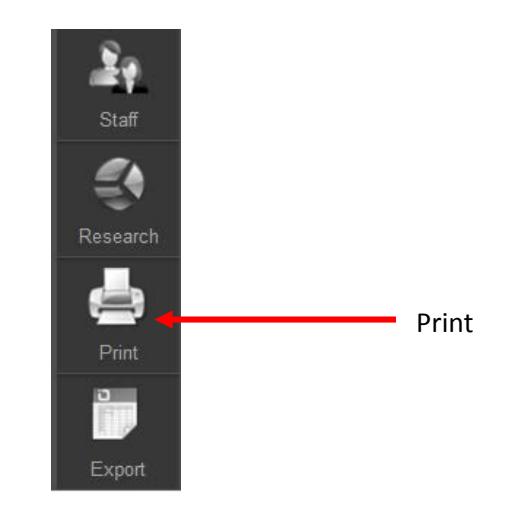

2. Change any printer settings if necessary and click on the print button.

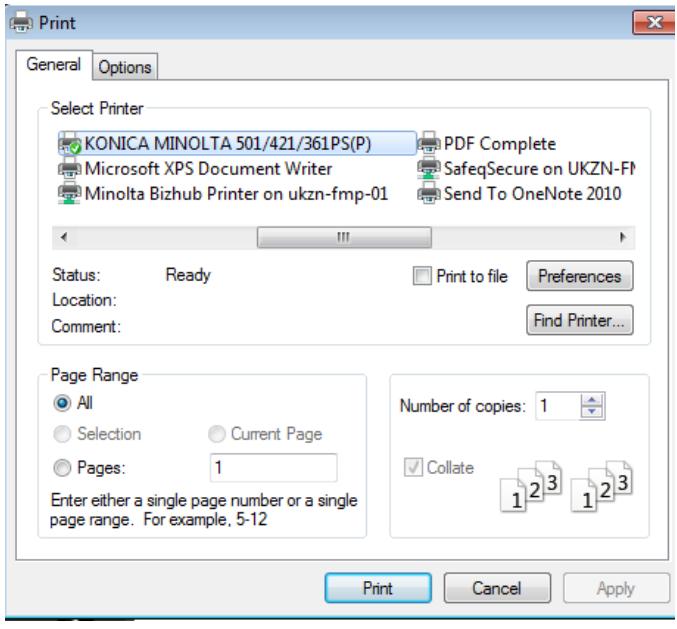

# **Exporting the Report**

<span id="page-10-0"></span>Once the report is displaying the information you require, you may want to export it to Excel or copy it to Word to include in another report.

1. To export the data to Excel click on 'Export' on the Menu on the left of the screen.

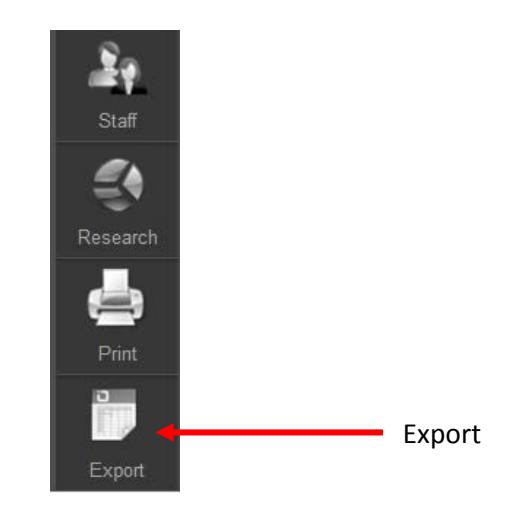

2. You will be prompted to open or save the file.

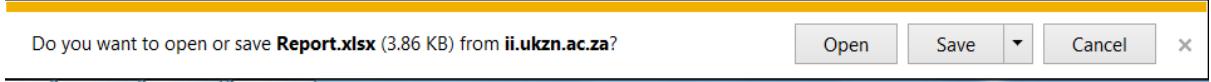

3. You can also 'click and drag' and select the report, then copy and paste into Excel or Word.

# **Logging Off**

- <span id="page-11-0"></span>1. To log off from the web portal, click on the 'Log Off' link located on the top right corner of the screen.
- 2. Please note that a user will be automatically logged off if there is no activity on the site for 60 minutes.

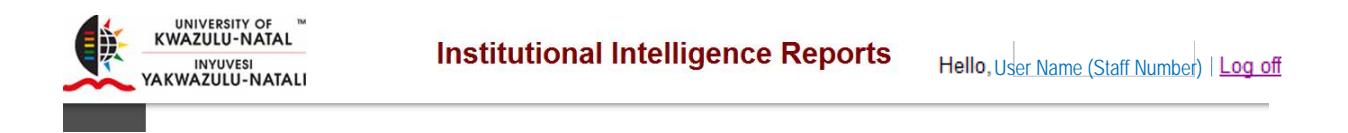

# **Glossary of Terms used in Reports**

<span id="page-12-0"></span>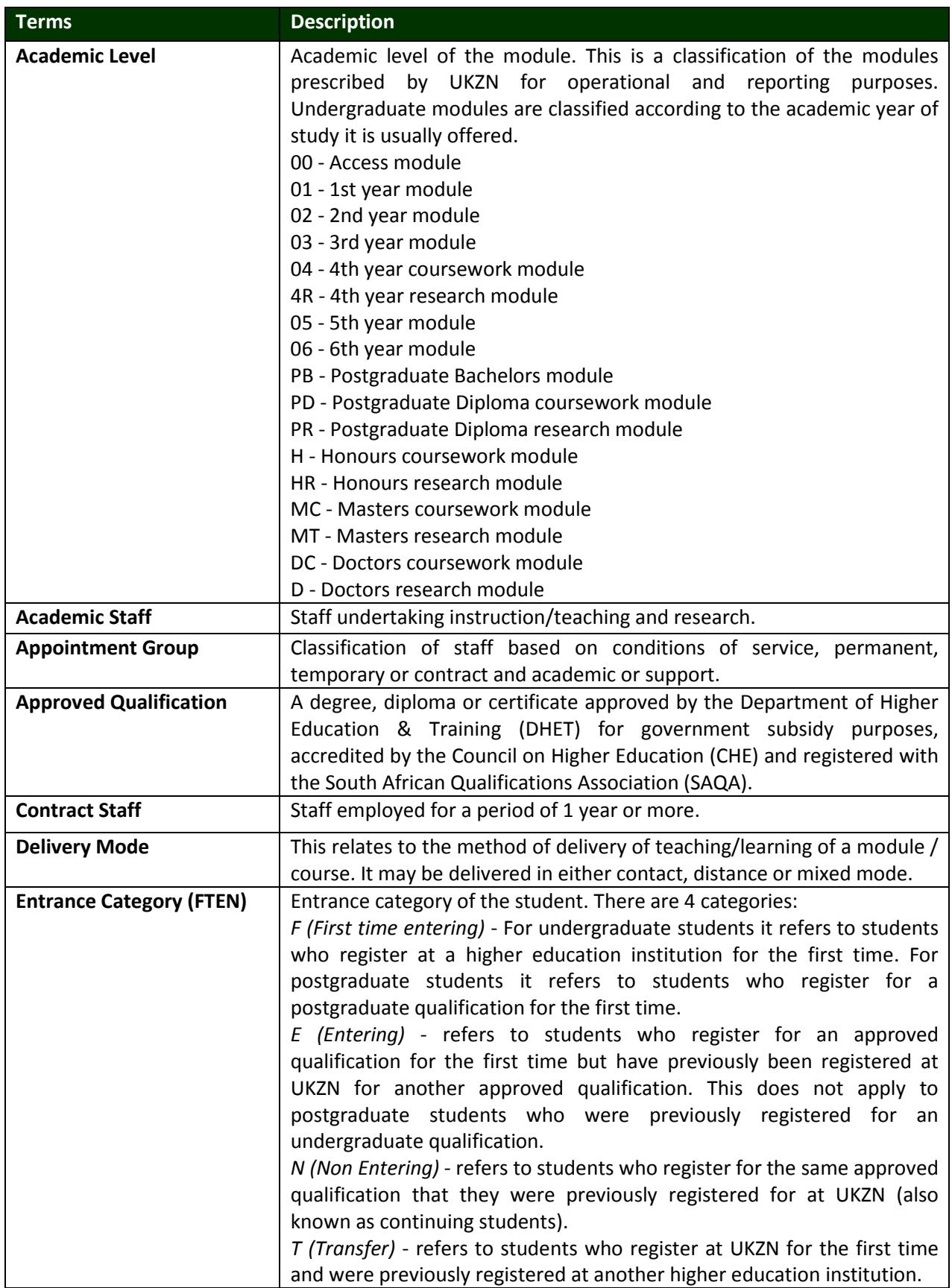

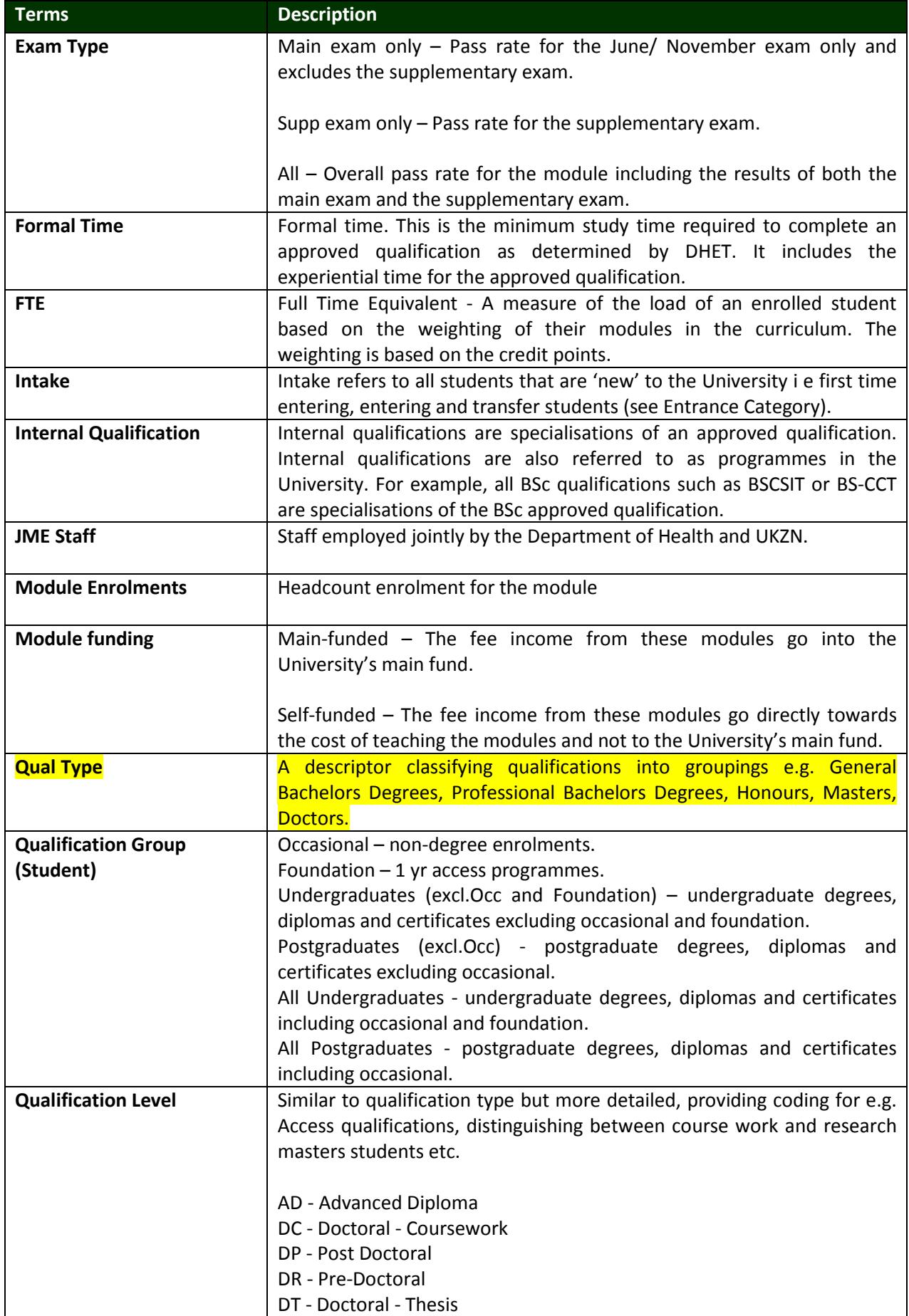

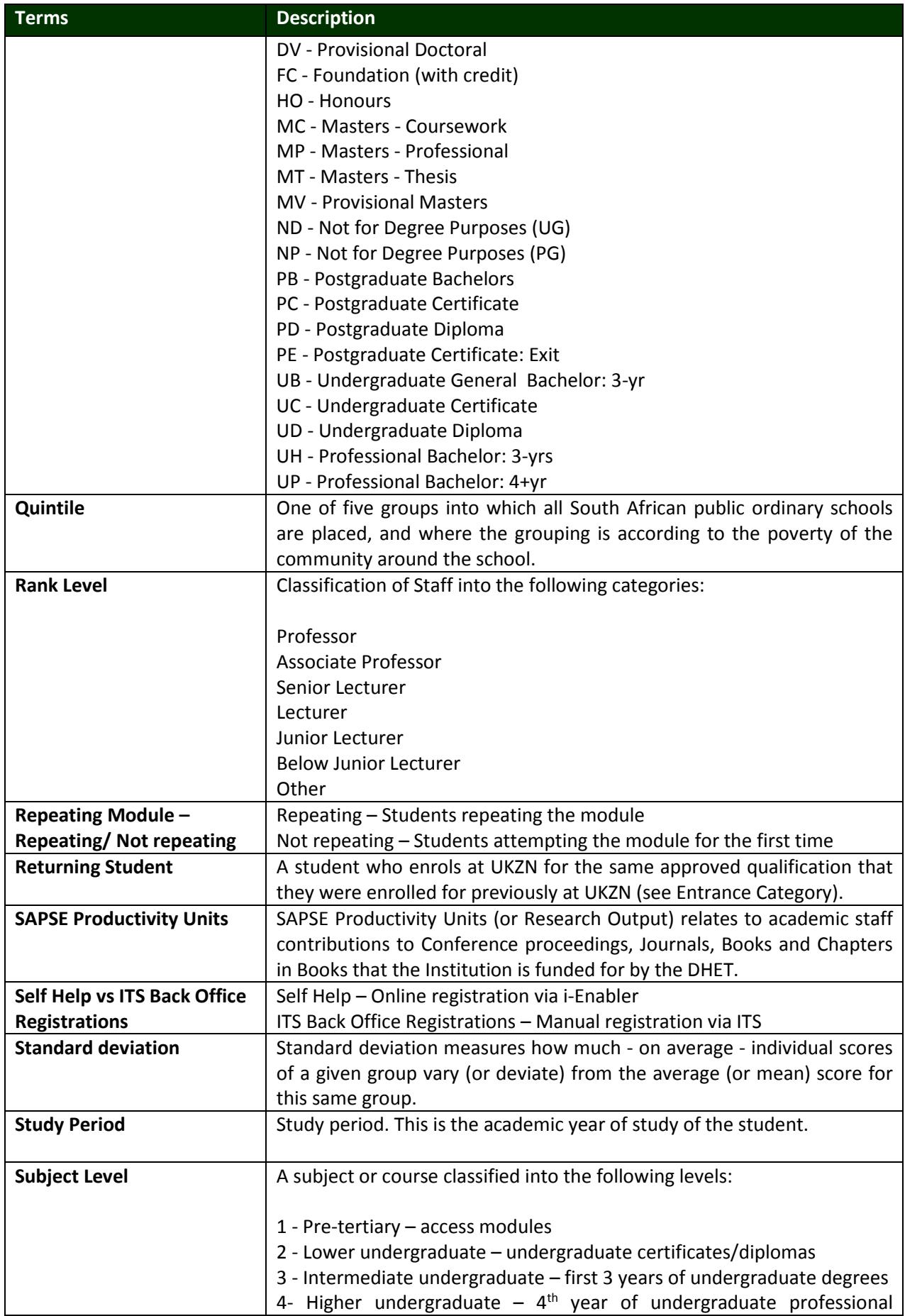

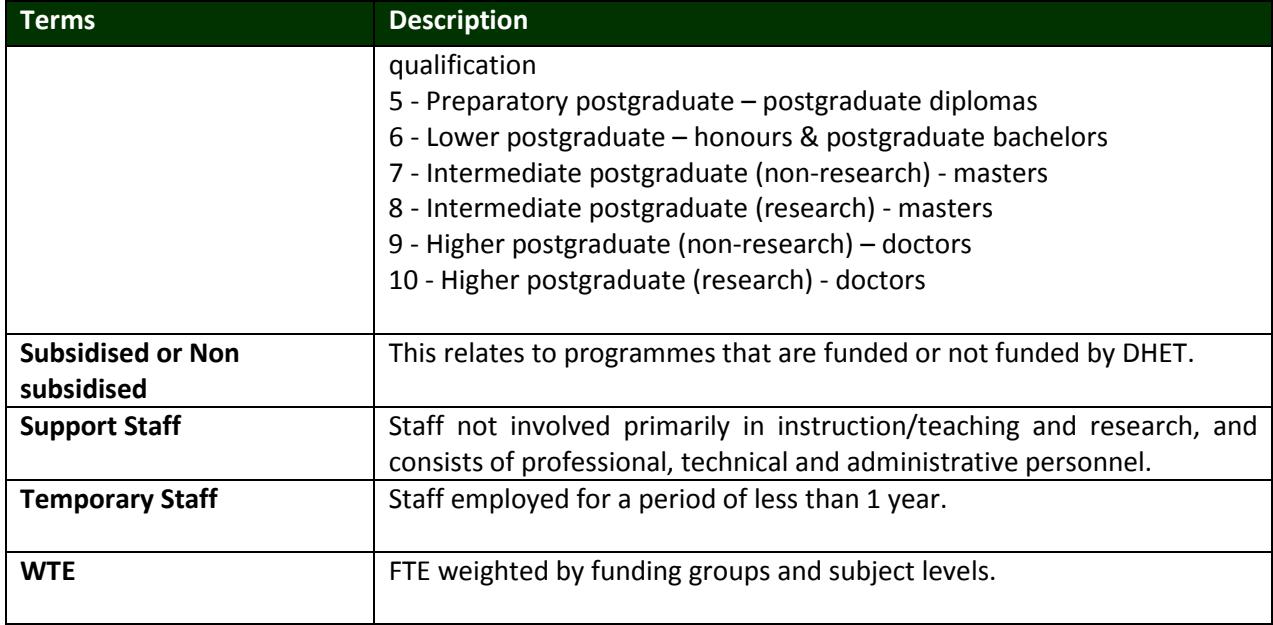

# **Brief Description of Reports**

## **Planning**

#### <span id="page-16-1"></span><span id="page-16-0"></span>**Enrolment Plan Summary**

The report shows the approved enrolment plan for the period 2011 to 2013 reflecting intake, returning students and total enrolments.

#### *Filter Options available for this report*

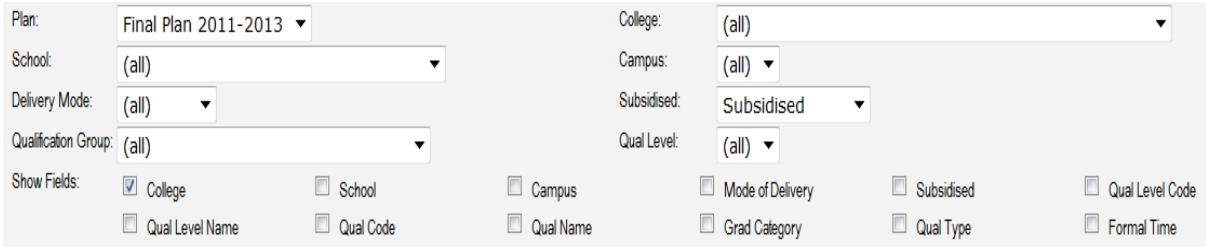

#### **All Student Enrolments: Current vs. Planned**

The report compares current enrolments with planned enrolments for total (new and returning) students.

*Filter Options available for this report*

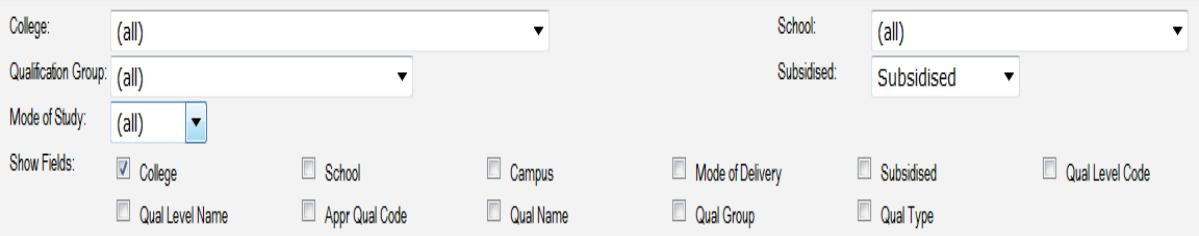

#### **New Student Enrolments: Current vs. Planned**

The report compares current enrolments with planned enrolments for new students.

*Filter Options available for this report*

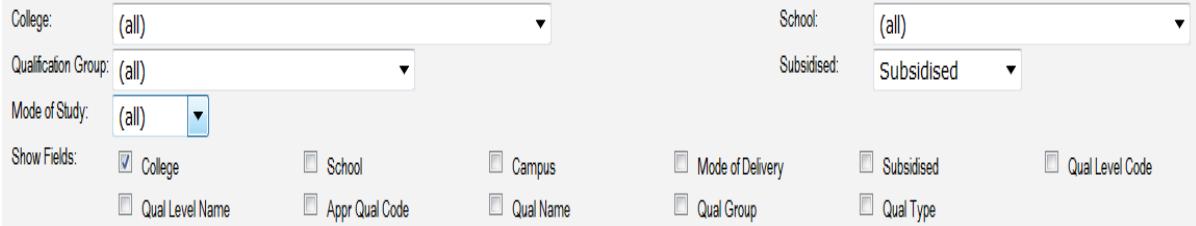

#### **All Students: Admissions vs. Intake and Planned Enrolments**

The report shows current selections, acceptances and actual intake against planned undergraduate and postgraduate enrolments.

*Filter Options available for this report*

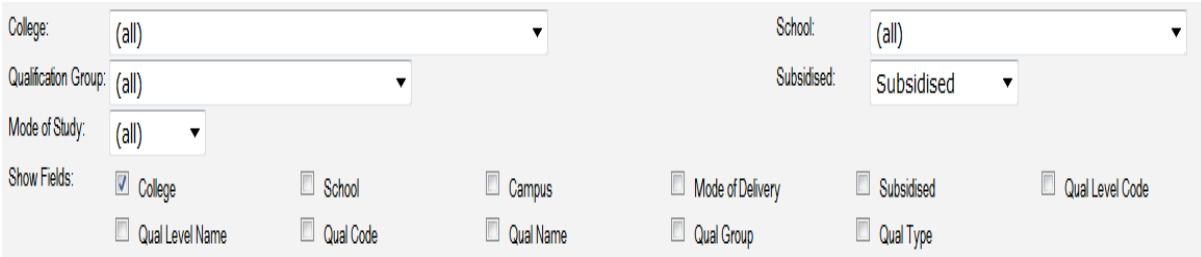

#### **UG Students: Admissions vs. Intake and Planned Enrolments, Including First Time Entrance**

The report shows current selections, acceptances and actual intake against planned undergraduate enrolments reflecting first time entering students.

*Filter Options available for this report*

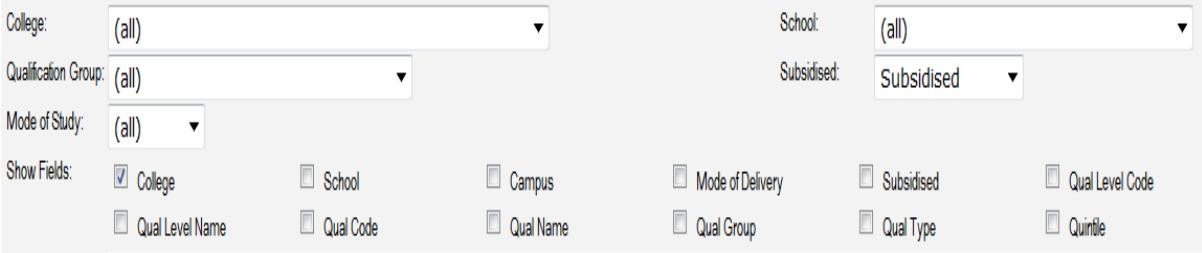

#### **Graphs – Actual vs. Planned Enrolments**

Graphical representation of actual versus planned enrolments by College, School/ Qualification Categories.

#### **Planned vs. Actual Dashboard**

Graphical representation showing actual versus planned enrolments for Undergraduates, Honours, Masters and Doctoral qualifications.

*Filter Options available for this report*

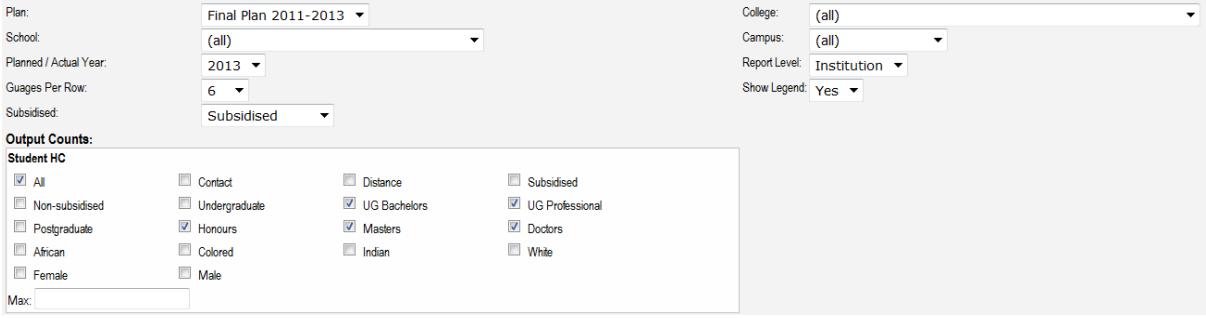

#### **Real-time Registrations by College and Campus**

The report shows a snapshot of current qualification enrolments by College and Campus. This report is useful during the registration process as it is updated every 15 minutes.

#### **Registration Progress Table**

Table showing the cumulative total number of students registered on specific dates comparing registrations to the same date in previous years.

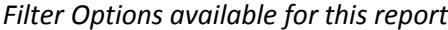

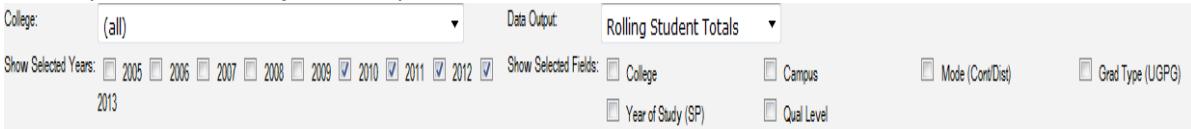

#### **Registration Progress Graph**

Graphical representation of the cumulative total number of students registered on specific dates comparing registrations to the same date in previous years.

#### *Filter Options available for this report*

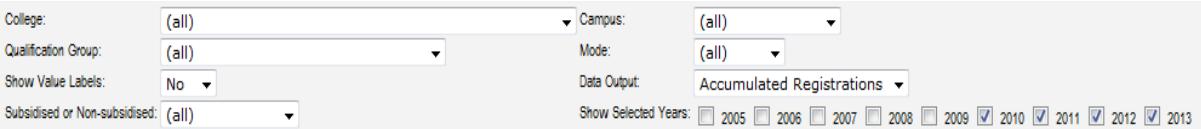

## **Student**

#### <span id="page-19-0"></span>**Applications & Intake Summary**

The report shows applications, selections, acceptances and registrations. This report is useful during the admission process.

*Filter Options available for this report*

| College:                            | (all)                                     |                    | School:                    | (al)                        |                                |
|-------------------------------------|-------------------------------------------|--------------------|----------------------------|-----------------------------|--------------------------------|
| Approved Qual:                      | (all)                                     |                    | - Internal Qual:           | (a  )                       |                                |
| Qualification Group:                | (a  )                                     |                    | Contact or Distance: (all) | - -                         |                                |
| Subsidised or Non-subsidised: (all) |                                           |                    | Quintile:                  | $(\text{all}) \rightarrow$  |                                |
| Selected Years:                     | ■ 2007 2008 2009 2010 2011 2011 2012 2013 |                    |                            |                             |                                |
| Show Fields:                        | College                                   | School             | Campus                     | Subsidised & Non-subsidised | Contact & Distance             |
|                                     | Qualification Level                       | Qualification Type | Approved Qualification     | Internal Qualification      | Undergrad (UG) & Postgrad (PG) |
|                                     | Study Period (SP)                         | Race               | Gender                     | Quintile                    | Average Matric Points (MPts)   |

#### **Real-time Registrations by College and Campus**

The report shows a snapshot of current qualification enrolments by College and Campus. This report is useful during the registration process as it is updated every 15 minutes.

#### **Real-time Module Enrolments**

The report shows a snapshot of current module enrolments by College and Campus. This report is useful during the registration process as it is updated every 15 minutes

#### *Filter Options available for this report*

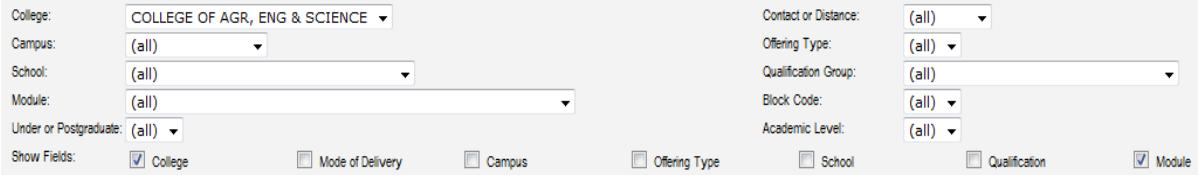

#### **Registration Summary**

The report shows student registrations by college, campus, undergraduate and postgraduate. This report is useful during the registration process as it is updated every 15 minutes

#### **Student Headcounts by Year**

The report shows current and historical headcount enrolments. Enrolments are based on students registered for a primary qualification at census date.

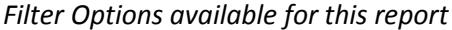

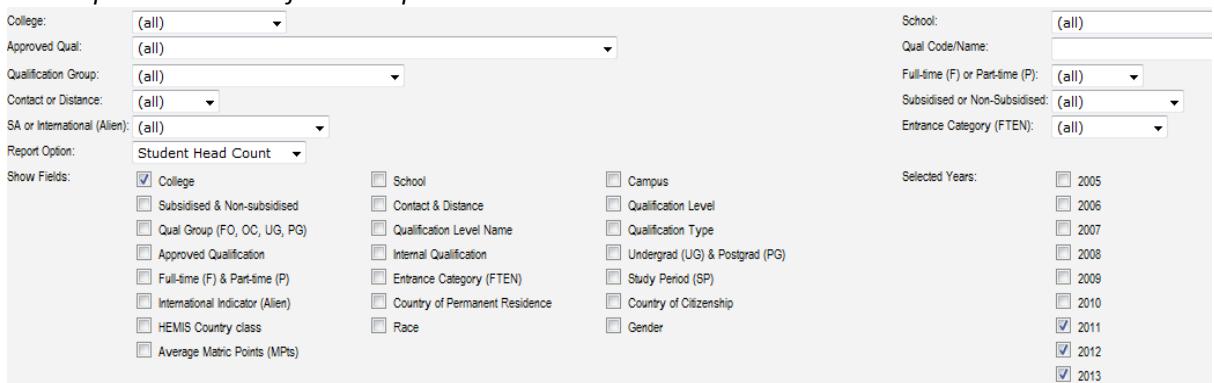

#### **Module Enrolments (HC, FTE & WFTE)**

The report shows module enrolments by headcount, FTE and weighted FTE.

#### *Filter Options available for this report*

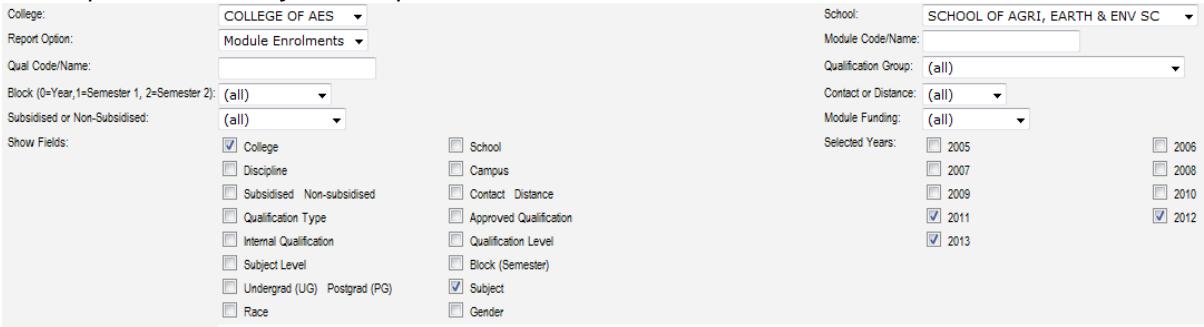

#### **Graduates by year of Completion**

This report shows graduates by year of completion (not the year of the graduation ceremony) and time taken to complete.

*Filter Options available for this report*

| College:                            | (all)                             |                                |                        | School:                    | (al)                     |             |
|-------------------------------------|-----------------------------------|--------------------------------|------------------------|----------------------------|--------------------------|-------------|
| Campus:                             | (all)<br>▼                        |                                |                        | Approved Qual:             | (all)                    |             |
| Internal Qual:                      | (all)                             |                                |                        | Qualification Group: (all) |                          |             |
| Full-time (F) or Part-time (P):     | (a  )<br>$\overline{\phantom{a}}$ |                                |                        | Contact or Distance: (all) | $\overline{\phantom{a}}$ |             |
| Subsidised or Non-Subsidised: (all) |                                   |                                |                        | Report Option:             | Years                    |             |
| Show Fields:                        | $\sqrt{ }$ College                | School                         | Campus                 | Selected Years:            | $\Box$ 2000              | $\Box$ 2001 |
|                                     | Subsidised & Non-subsidised       | Contact & Distance             | Qualification Level    |                            | $\Box$ 2002              | $\Box$ 2003 |
|                                     | Qualification Level Name          | Qualification Type             | Approved Qualification |                            | $\Box$ 2004              | $\Box$ 2005 |
|                                     | I Internal Qualification          | Undergrad (UG) & Postgrad (PG) | Formal Time            |                            | 2006                     | 2007        |
|                                     | Full-time (F) & Part-time (P)     | Study Period                   | Race                   |                            | 2008                     | $\Box$ 2009 |
|                                     | Gender                            | Year                           |                        |                            | $\Box$ 2010              | $\Box$ 2011 |
|                                     |                                   |                                |                        |                            | $\Box$ 2012              |             |

#### **Year on Year**

The report shows the status of students at the end of the year viz. graduated, excluded, dropped-out or continuing (registered for the same qualification or different qualification).

*Filter Options available for this report*

| College:                        | (all)              |                                                |                                                                     |                                 |             | School:                      | (a  )                      |  |
|---------------------------------|--------------------|------------------------------------------------|---------------------------------------------------------------------|---------------------------------|-------------|------------------------------|----------------------------|--|
| Approved Qualification:         | (a  )              |                                                |                                                                     |                                 |             |                              |                            |  |
| Under or Postgraduate:          | (a  )              |                                                |                                                                     |                                 |             | Contact or Distance:         | (dall)                     |  |
| Subsidised:                     | (a  )              |                                                |                                                                     |                                 |             | SA or International (Alien): | (all)                      |  |
| Entrance Category (FTEN): (all) |                    |                                                |                                                                     |                                 |             | Qualification Type:          | (all)                      |  |
| Years:                          |                    |                                                | 2004   2005   2006   2007   2008   2009   2010   2011   2012   2012 |                                 |             |                              |                            |  |
| Show Fields:                    | College            | School                                         | Campus                                                              | Approved Qualification          | <b>UGPG</b> | Qualification Type           | <b>Qualification Level</b> |  |
|                                 | Contact / Distance | Subsidised / Non-Subsidised SA / International |                                                                     | Entrance Category (FTEN) Gender |             | Race                         |                            |  |
|                                 |                    |                                                |                                                                     |                                 |             |                              |                            |  |

#### **Cohort Analysis**

The report shows the status of a cohort of students to date viz. graduated, excluded, dropped-out or continuing. The report shows the status of the student for the initial approved qualification or for all approved qualifications (where students change qualifications).

*Filter Options available for this report*

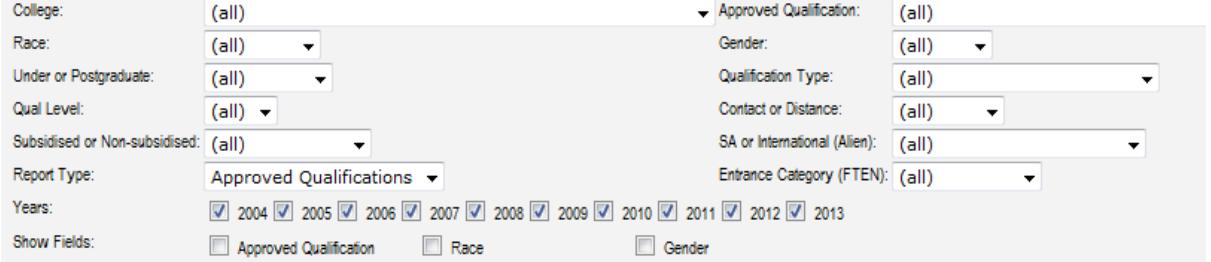

#### **Cohort Analysis - Time Taken to Graduate**

The report shows the time taken to complete for students with a graduation status.

*Filter Options available for this report*

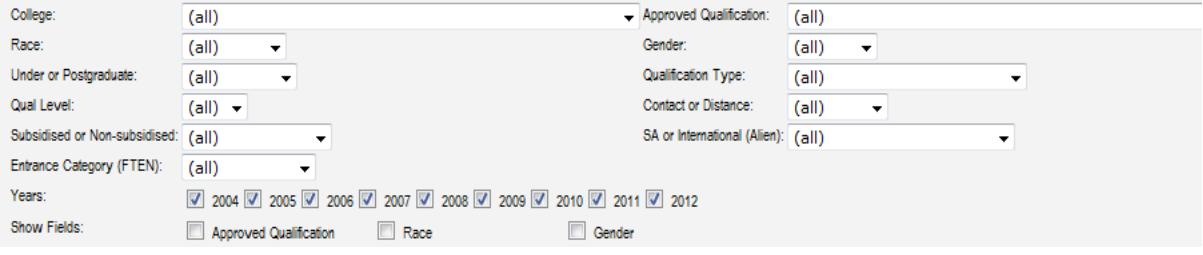

#### **Module Pass Rate**

The report shows pass rates per module for the main, supplementary and overall exam.

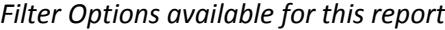

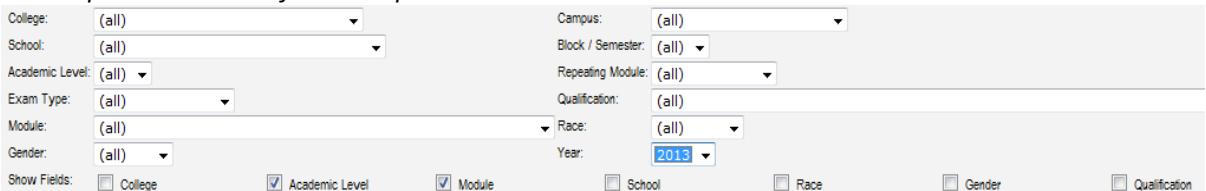

#### **Final Mark Analysis**

The report shows a mark analysis in terms of the mark range, min, max and standard deviation.

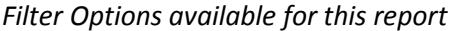

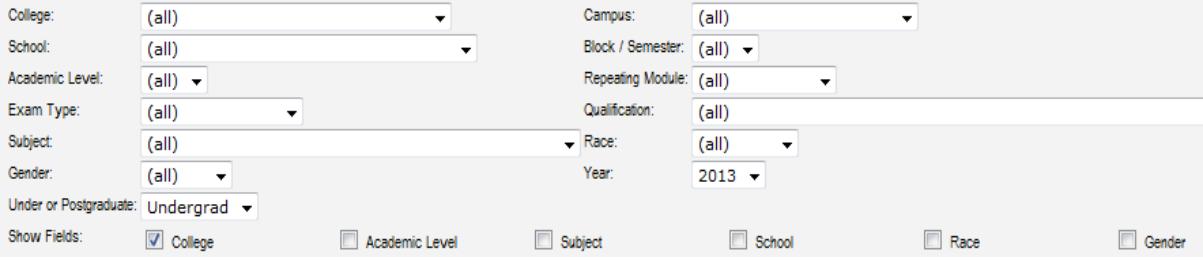

## **Staff**

#### <span id="page-22-0"></span>**Staff Headcounts**

The report shows the number of staff currently employed as well as staff employed at a point in time in history. The figures reflect permanent, contract and temporary academic & support staff.

*Filter Options available for this report*

| College/Support Sector: College |                                                                                                    |                     |              | College/Division: |      | (al)                              |           |          |  |  |
|---------------------------------|----------------------------------------------------------------------------------------------------|---------------------|--------------|-------------------|------|-----------------------------------|-----------|----------|--|--|
| School/Dept:                    | (all)                                                                                                    |                     |              | Academic/Support: |      | (all)<br>$\overline{\phantom{a}}$ |           |          |  |  |
| Perm/Temp/Cont:                 | (a  )                                                                                                    |                     |              |                   |      |                                   |           |          |  |  |
| Years:                          | <b>☑</b> 2004 <u></u> <b>☑</b> 2005 <b>☑</b> 2006 <b>☑</b> 2007 <b>☑</b> 2008 <b>☑</b> 2009 <b>☑</b> 2010 <b>☑</b> 2011 <b>☑</b> 2012 <b>☑</b> 2013 |                     |              |                   |      |                                   |           |          |  |  |
| Show Fields:                    | College/Division                                                                                                    | School/Dept         | Acad/Support | Perm/Temp/Cont    | Race | Gender                            | Age Group | Disabled |  |  |
|                                 | Country of Citizenship                                                                                                    | Qualification Group | Rank Level   | Appointment Group |      |                                   |           |          |  |  |

## **Research**

#### <span id="page-23-0"></span>**Productivity Units**

This report shows productivity units for a College/School as well as for an individual staff member.

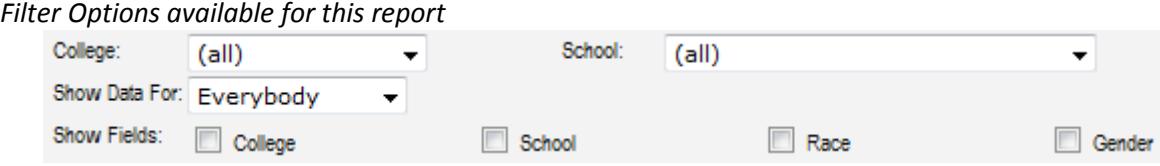

#### **Publication (Author) Units**

This report shows publication (Author) Units for a College/School as well as for an individual staff member.

*Filter Options available for this report*

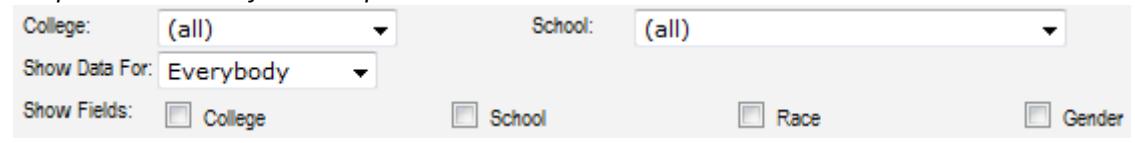

#### **NRF-RATED Researchers**

This report shows NRF-RATED Researchers for a College/School.

*Filter Options available for this report*

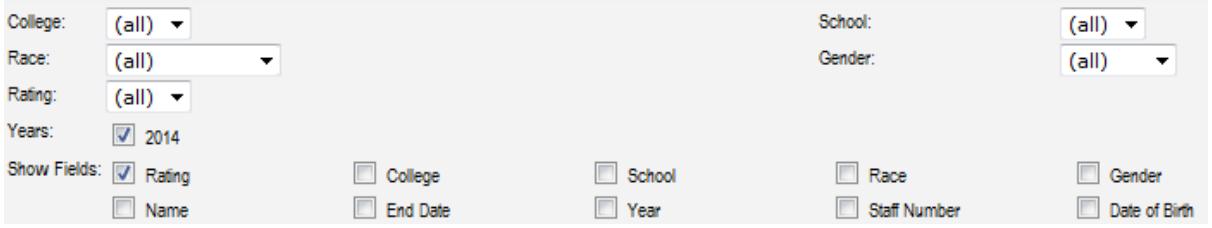

#### **Grants & Contracts**

This report shows Research Grants & Contracts for a College/School.

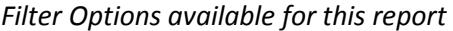

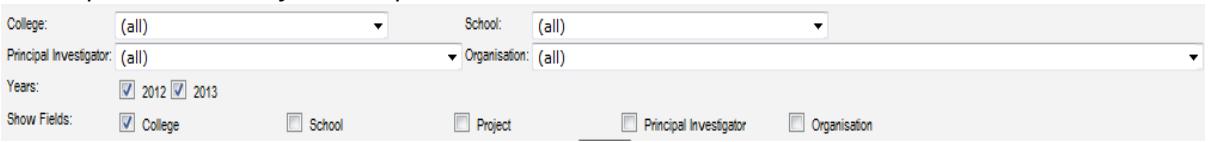

## **NRF Funding**

This report shows NRF Funding for a College/School.

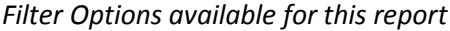

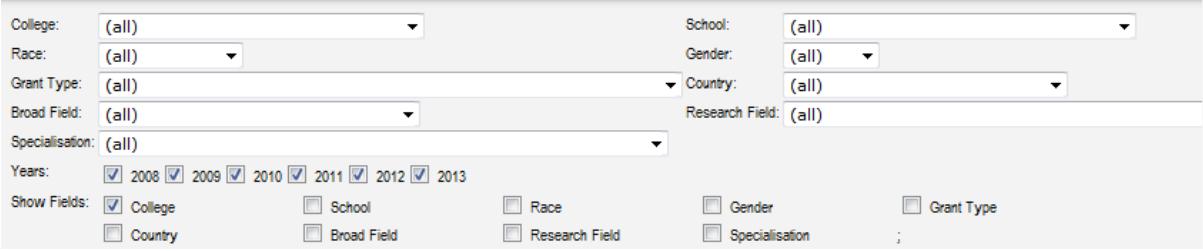

#### **Ethics Awards**

This report shows Ethics Awards for a College/School.

## *Filter Options available for this report*

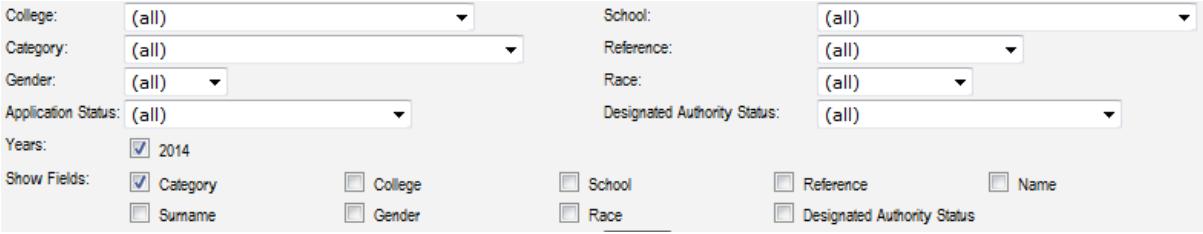

# **Excel Features for Data Manipulation**

## **Sorting a List**

<span id="page-25-1"></span><span id="page-25-0"></span>When working with large lists of data you may need to sort the list to easily find the data you need. You can do this by using the Sort feature in Excel.

1. Select or click in the list of data you want to sort.

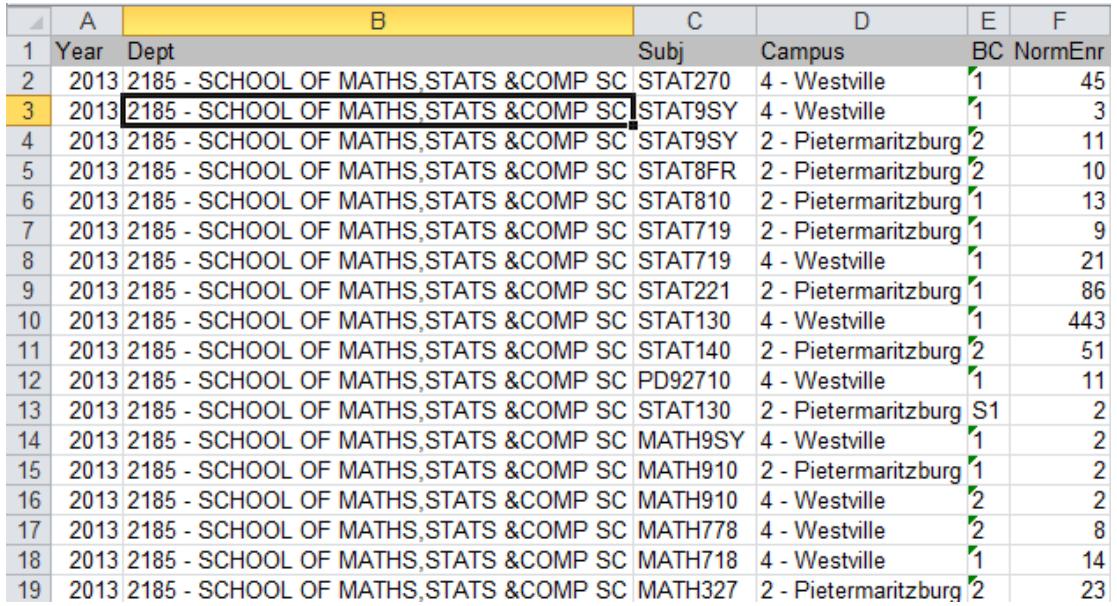

2. Select the Data tab and click the Sort button in the Sort & Filte[r group](http://www.dummies.com/how-to/content/how-to-sort-excel-2010-data-on-multiple-columns.html#glossary-group)

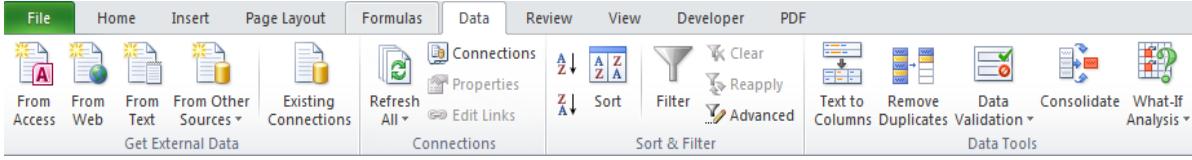

#### The Sort dialog box appears.

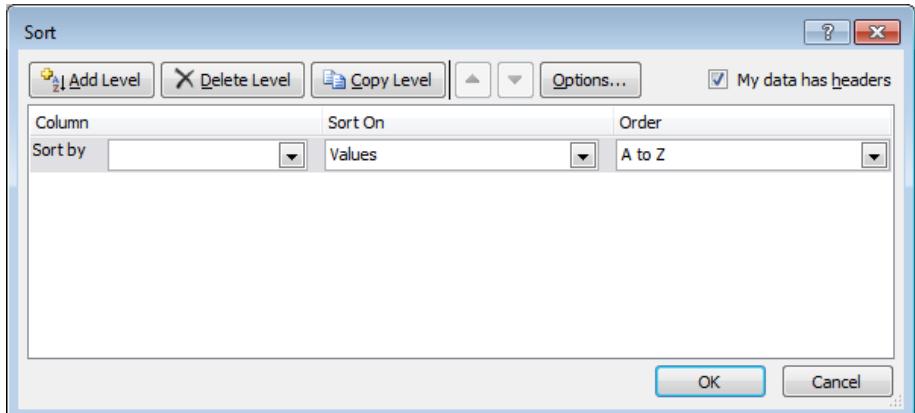

- 3. From the Sort By drop-down list, select the column by which you want to sort. The drop-down list contains all the column headings from the list.
- 4. Check that the Sort On drop-down list is set to Values.
- 5. From the Order drop-down list, select how you want to sort the data, either in ascending or descending order.
- 6. To sort by another column, click the Add Level button. A second drop-down list containing the column headings appears. Repeat steps 3 to 5 for the second sorting level.
- 7. You can add more sort columns as required. You can change the order of the sort columns if necessary by clicking on the Move Up and Move Down buttons
- 8. Click OK and the list will be sorted.

## **Filtering Data from a List**

<span id="page-27-0"></span>When working with large lists of data you may want to view only a subset of the list e.g. if a list contains data for all schools in a College, you may want to view data only for a particular school. You can do this by using the Filter feature in Excel. Filtering a list only displays rows for the criteria you specify and hides rows that don't match the criteria.

1. Select or click in the list of data you want to sort.

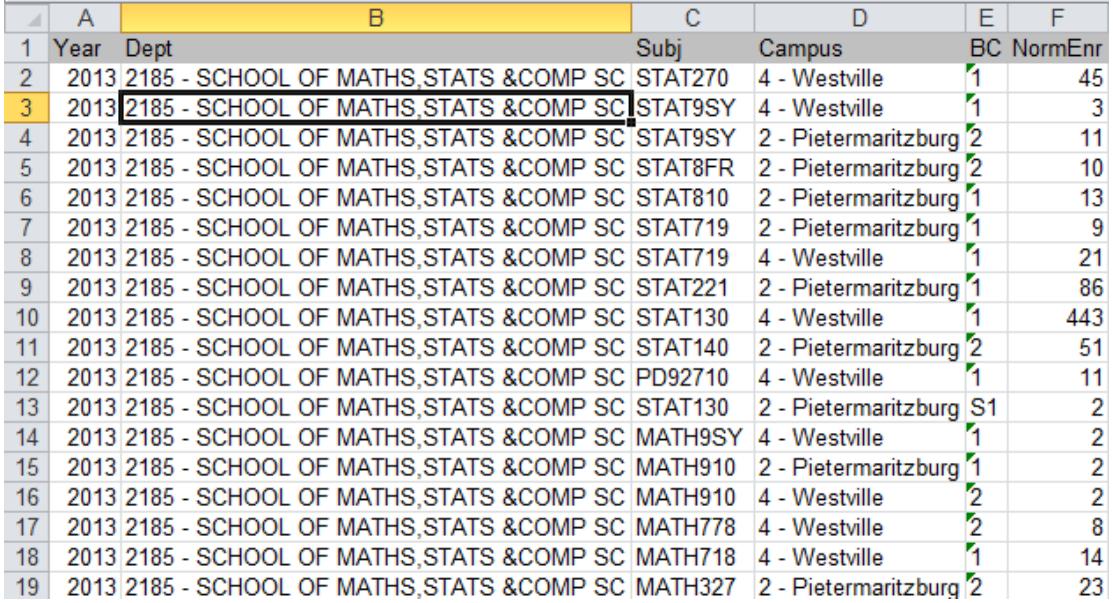

2. Select the Data tab and click the Filter button in the Sort & Filter [group](http://www.dummies.com/how-to/content/how-to-sort-excel-2010-data-on-multiple-columns.html#glossary-group)

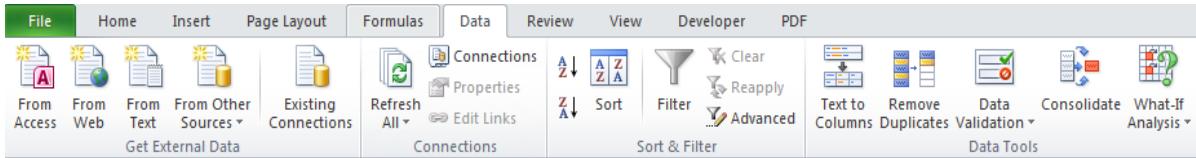

3. Filter arrows appear on the right of the column headings.

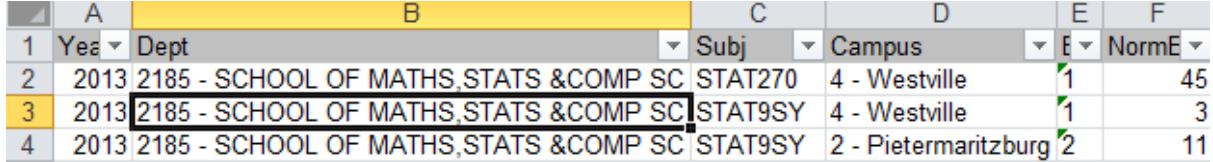

4. Click the filter arrow for the column heading you want to filter.

A drop-down list appears containing unique values from the column.

- 5. Remove the check mark from Select All. All values in the list are deselected.
- 6. Select one or more check boxes from the list.
- 7. Click OK and only the rows that match your selections will be displayed.
- 8. To filter on additional columns, repeat steps 4 to 7. You can apply filters to multiple columns in a list to further streamline the subset of data you want to view. You will notice that the filter arrow on a filtered column changes as below.

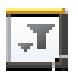

9. To remove all filters from the list, click the Clear button on the Data tab. To remove a filter from a particular column only, click on the filter arrow for that column and select Clear Filter.

To remove the filters arrows from the list, select the Data tab and click the Filter button in the Sort & Filte[r group](http://www.dummies.com/how-to/content/how-to-sort-excel-2010-data-on-multiple-columns.html#glossary-group)

## **Pivot Tables**

<span id="page-29-0"></span>Excel pivot tables are very useful and powerful feature of MS Excel. They can be used to easily summarize data.

Table 1 displays a list of qualifications displaying College, Campus, Qualification Level and the registrations in 2011 to 2013. Using Excel pivots, you can easily find out the number of registrations by College and Qualification Level in 2011 to 2013 (see Table 2).

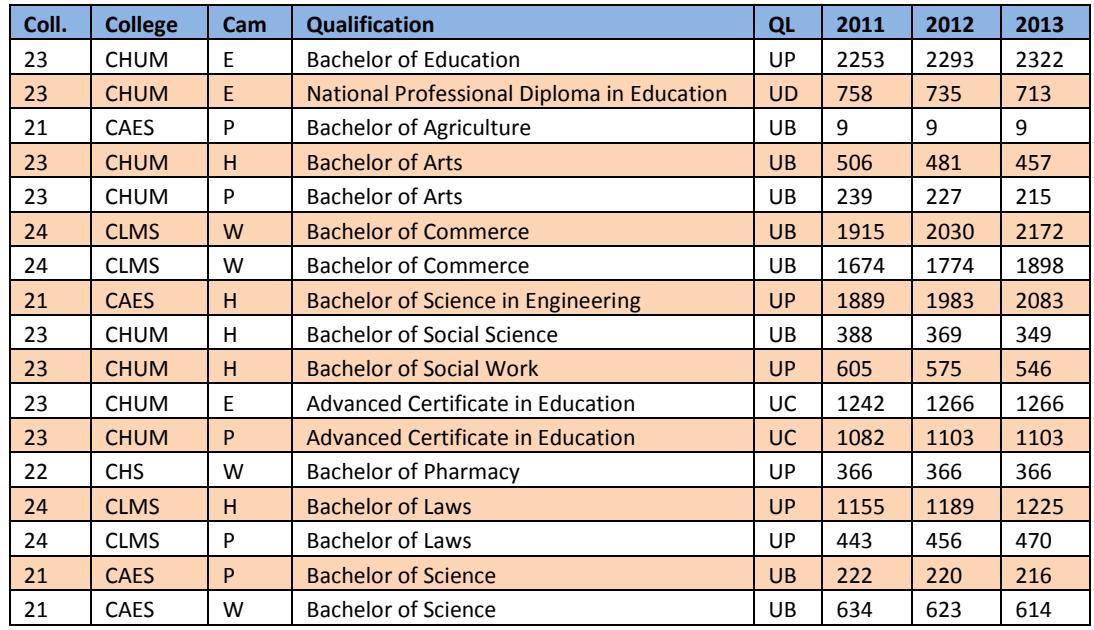

#### Table 1

#### Table 2

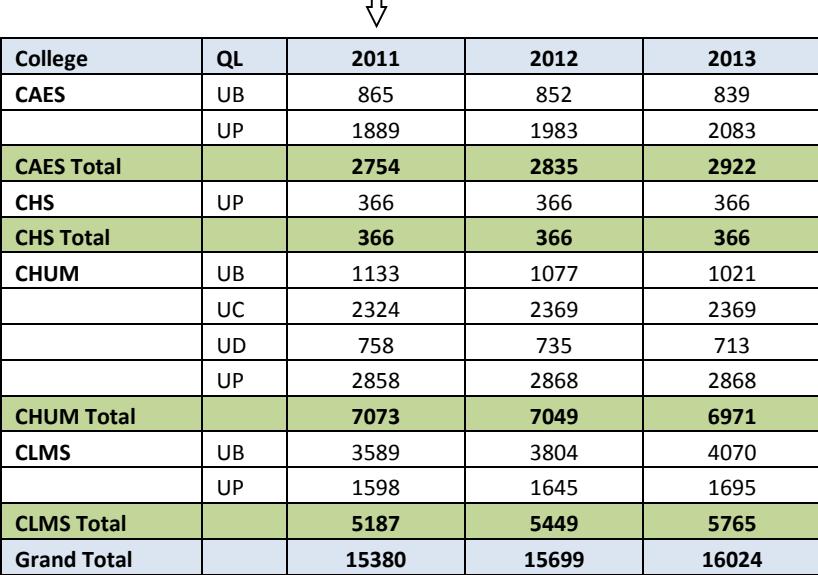

 $\begin{bmatrix} \phantom{-} \end{bmatrix}$ 

#### **How to create a Simple Pivot Table using Excel**

- 1. Go to menu and click on Insert
- 2. Click PivotTable icon

Excel will display a pivot table wizard where you can specify the source data and pivot table target location.

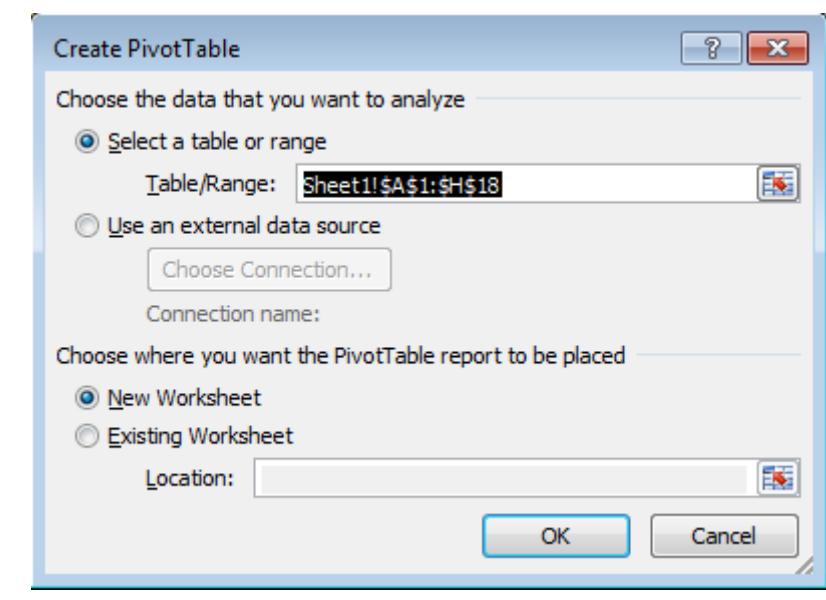

- 3. Click on Select a Table or Range
- 4. Select New worksheet.
- 5. Click OK.

Your pivot table will be placed in newly created worksheet.

6. The pivot table is divided into Report Filters (header), Column Labels, Row Labels and Values. The fields in your list are displayed. You can drag and drop the fields you want in each area.

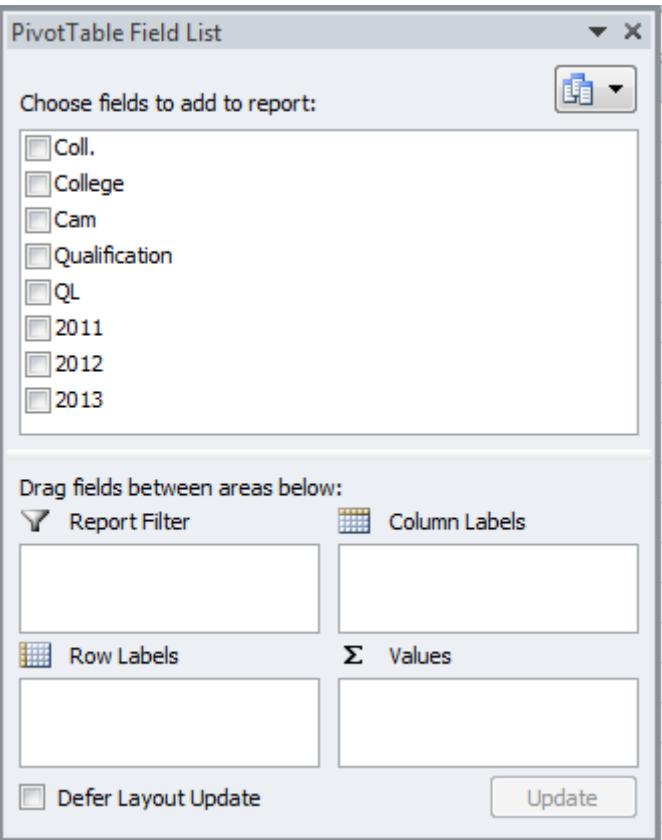

- 7. Drag and Drop College and QL in the Row Labels.
- 8. Drag and drop 2011, 2012 and 2013 in the Values.
- 9. Left click on the 2011. Select the Value Field Settings. Select Sum. Click OK.
- 10. Repeat Step 6 for 2012 and 2013.
- 11. Right click inside the pivot. Select PivotTable Options. Select the Display tab. Click on the Classic Pivots.

#### **Some useful tips on Excel Pivot Tables**

- You can apply any formatting to the pivot tables. MS Excel has some very good pivot table formats.
- Whenever the original data from which pivot tables are constructed, just right click on the pivot table and select "Refresh Data" option.
- If you want to drill down on a particular summary value, just double click on it. Excel will create a new sheet with the data corresponding to that pivot report value. (This is extremely useful)
- All columns must have headings.
- There must not be gaps between the heading and the data. Note that empty cells are OK. What isn't OK is a whole row or a whole column of empty cells.
- For detailed information about how to work with PivotTable reports, go to the internet and search for PivotTables using Excel.

#### **VLOOKUP**

<span id="page-32-0"></span>This function allows you to look up values in a table/list given another value.

Example:

Table 1 shows registrations by qualification for 2011 and Table 2 shows registrations by qualification for 2012. Excel's VLOOKUP can easily be used to match 2012 registrations in Table 2 to Table 1 using the qualifications in Table 1 as a key to generate Table 3.

#### NB: The list of qualifications in Table 2 must be unique.

#### Table 1

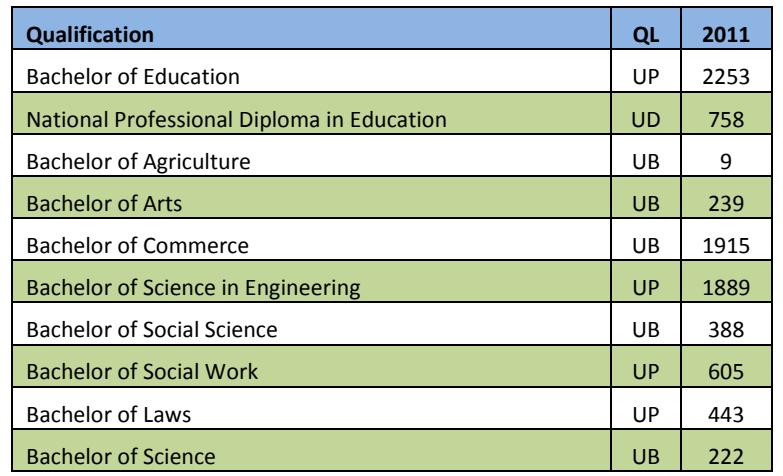

#### Table 2

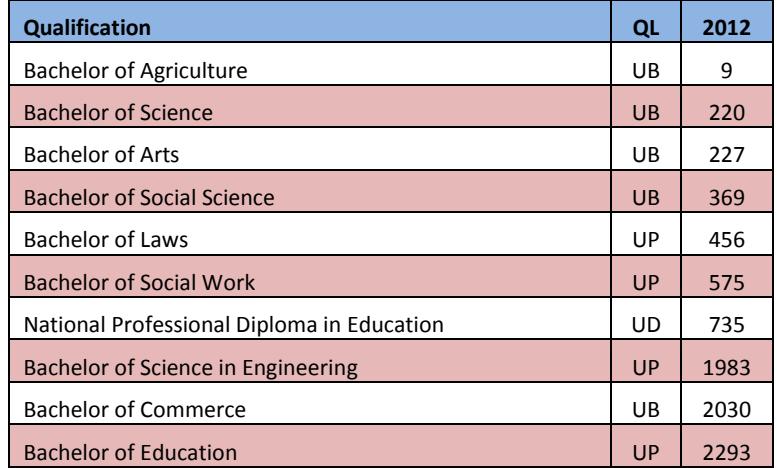

Table 3

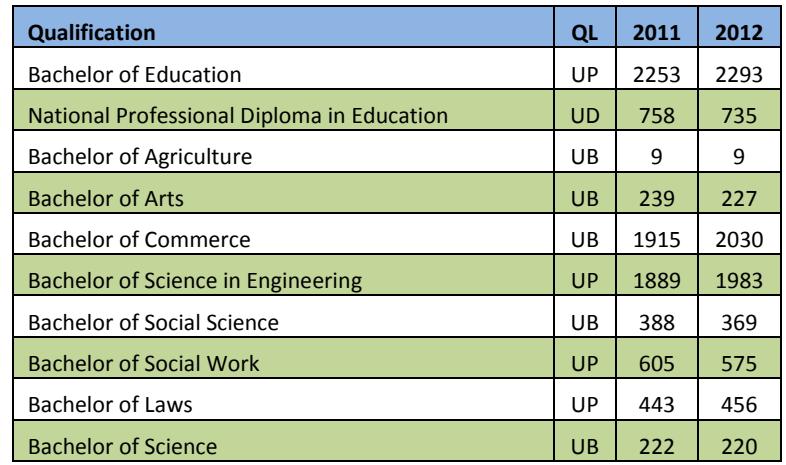

VLOOKUP format looks like the following:

#### **How to use VLOOKUP in Excel**

- 1. Go to the cell where you want to place the retrieved value. Make sure that the lookup value is to the left of the cell.
- 2. Enter the formula

=vlookup(lookup value, table where values reside, column # where values are located,false)

- lookup value click on the cell that holds the lookup value.
- table where values reside highlight the columns of the list where the values reside. Make sure that the first column contains the list of values that you are searching for.
- column # where values are located insert the column number that contains the value to be retrieved in relation to the first column.